## **S420 New Firmware Available**

I nuovi ribbon per la stampante HiTi 420, sono contenuti da scatole rosse e sono privi del CHIP identificativo.

E' quindi necessario procedere all' aggiornamento del firmware della stampante HiTI 420 Per utilizzare i nuovi ribbon sprovvisti di chip, il firmware e il driver di stampa devono essere aggiornati a v1.29 FW o superiore, e il driver alla versione v3.0.0.22b o superiore. Sia l'ultimo firmware e il driver sono scaricabili dal sito ufficiale HiTi http://www.hiti.com/english/info/PhotoPrinter\_S420\_NewFirmware.asp

## Vi preghiamo di seguire passo passo le istruzioni di seguito riportate

**Download Steps:**

## **Step 1:Select Update Program / Selezionare il programma di aggiornamento**

## Welcome to HiTi Download Driver, Firmware, System Patch and User Manual Step 1 Step 2  $\overline{\mathbf{r}}$ . **O** Next Update Program (Windows) Update Program (MAC) Update Program (Linux) User Manual Software Step 1 Step 2  $\pmb{\mathrm{v}}$ ۷ **O** Next **O** Utilities Color Management Profile

## **Step 2:Select Print Model / Selezionare il modello della stampante**

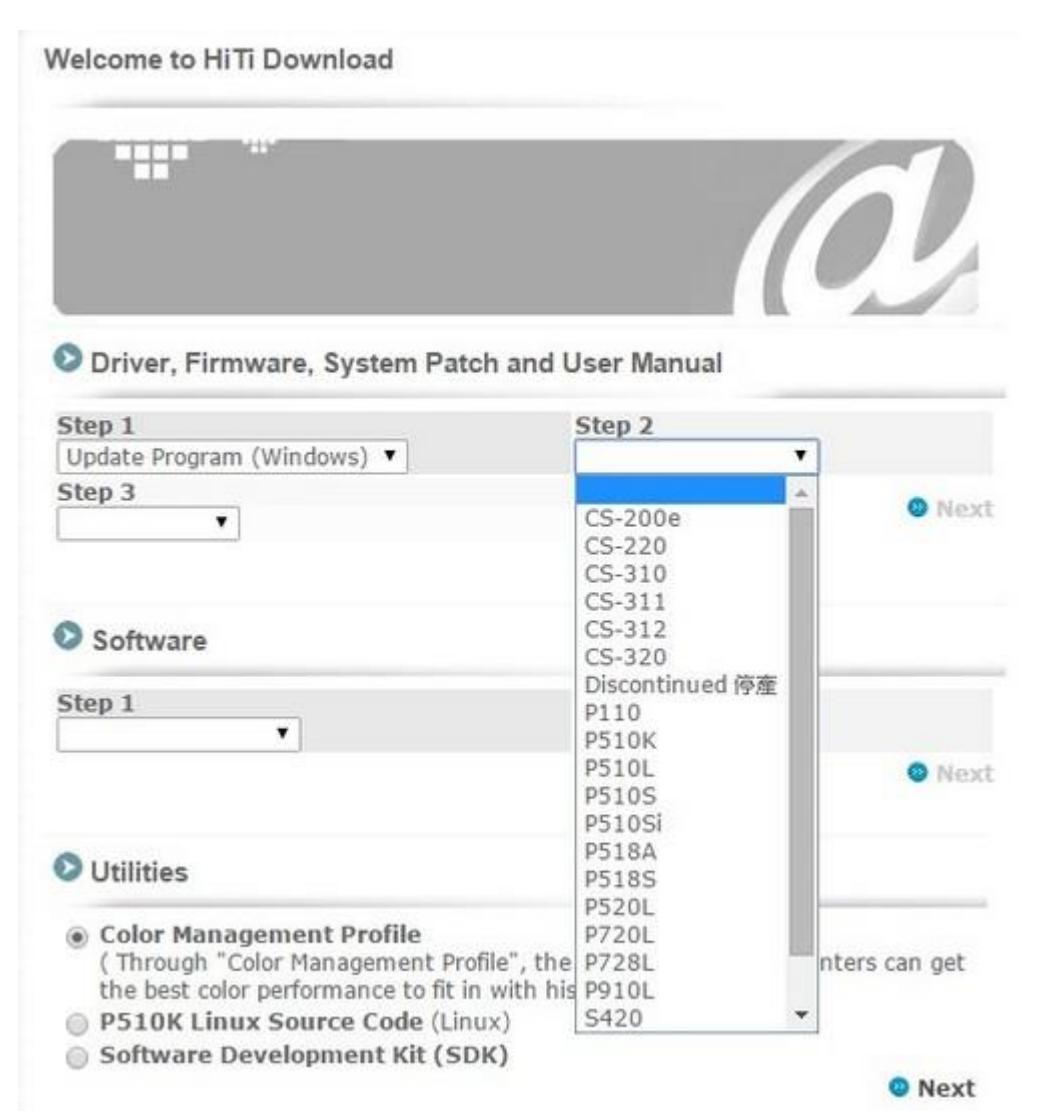

### **Step 3:Select Where You Are / Selezionare Italia -> Europe e Russia**

**Welcome to HiTi Download** 

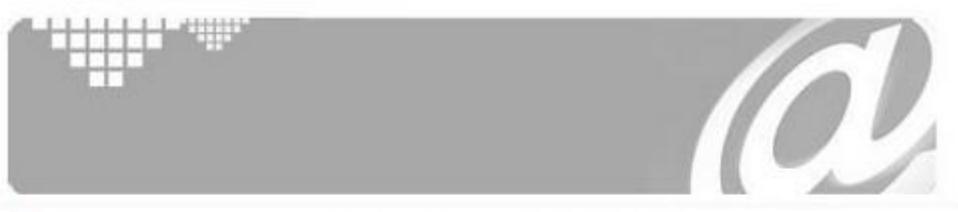

## **O** Driver, Firmware, System Patch and User Manual

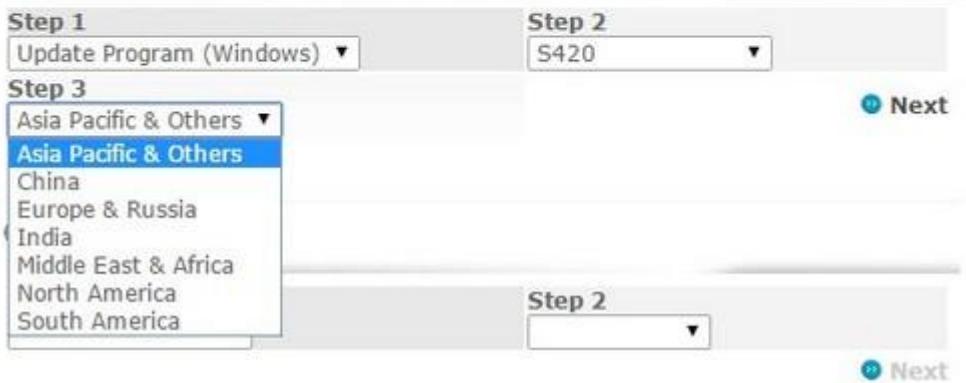

## **Step 4:Update Program / Programma di aggiornamento**

#### Welcome to HiTi Download

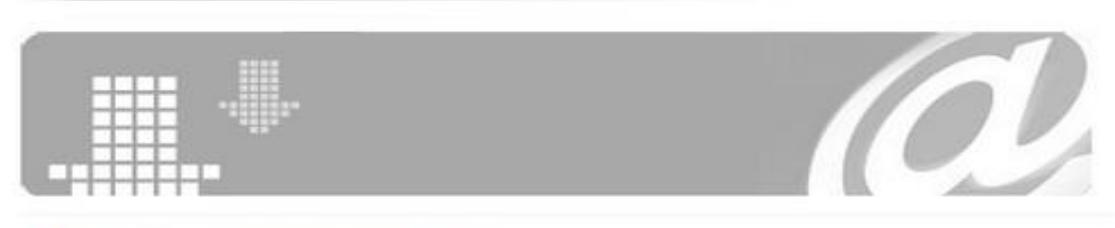

#### Update Program (Windows) / S420

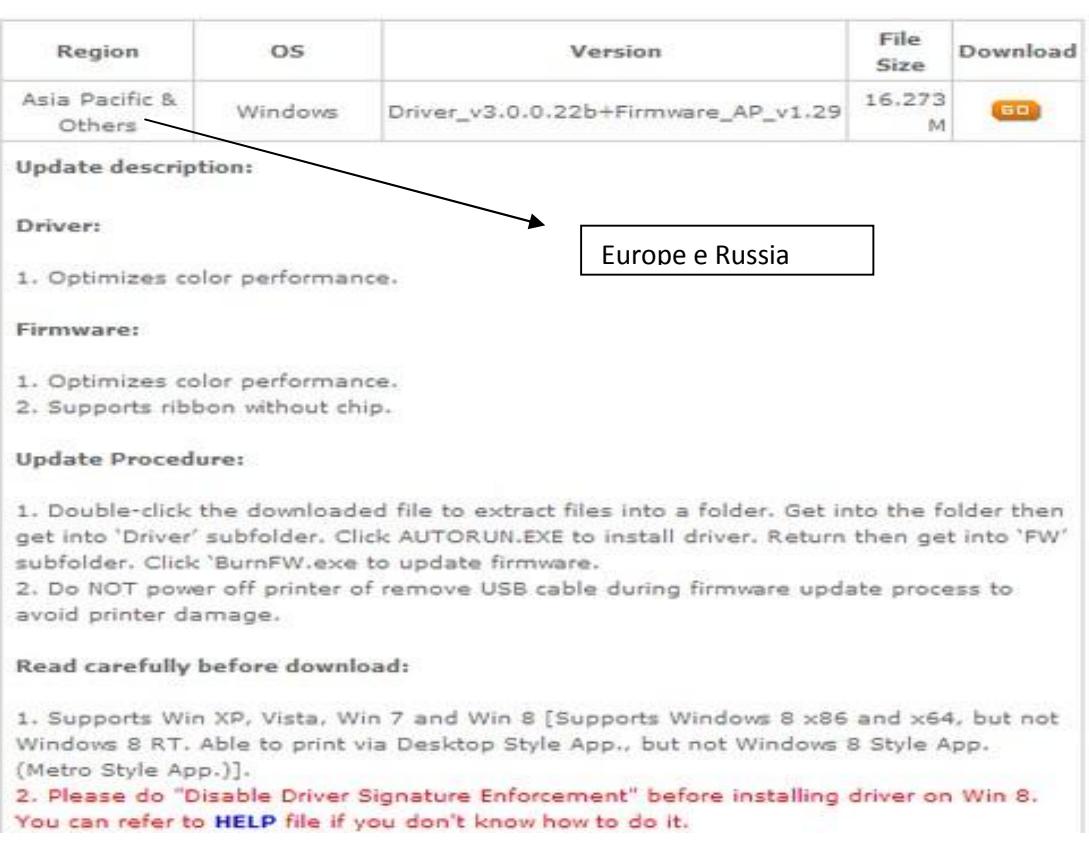

#### Driver:

#### 1. Ottimizza la performance del colore

#### Firmware:

- 1. Ottimizza la performance del colore
- 2. Supporta i nuovi ribbon senza chip (scatola rossa)

#### Procedure di aggiornamento

- 1. Collegare la stampante HiTI 420 tramite cavo USB al computer.
- 2. Fare doppio click sul file scaricato ed estrarlo all' interno di una cartella. Entrare nella cartella poi andare nella sottocartella 'Driver'. Cliccare su AUTURUN.EXE per installare il driver. Tornare indietro ed entrare nella sottocartella 'FW'. Cliccare su 'BurnFW' per aggiornare il firmware.
- 3. Non spegnere la stampante e non rimuovere il collegamento USB durante queste operazioni

Leggere attentamente prima del download

- 1. Supporta WinXP, Vista, Win / e Win 8 ( supporta Windows 8 x86 e x64, ma non Windows 8 RT. Può stampare se collegata al PC.
- 2. Prima di installare su Windows 8 andate nella seguente sezione ' Disable Driver Signature Enforcement'

# **PER CHI HA UNA VECCHIA STAMPANTE S400**

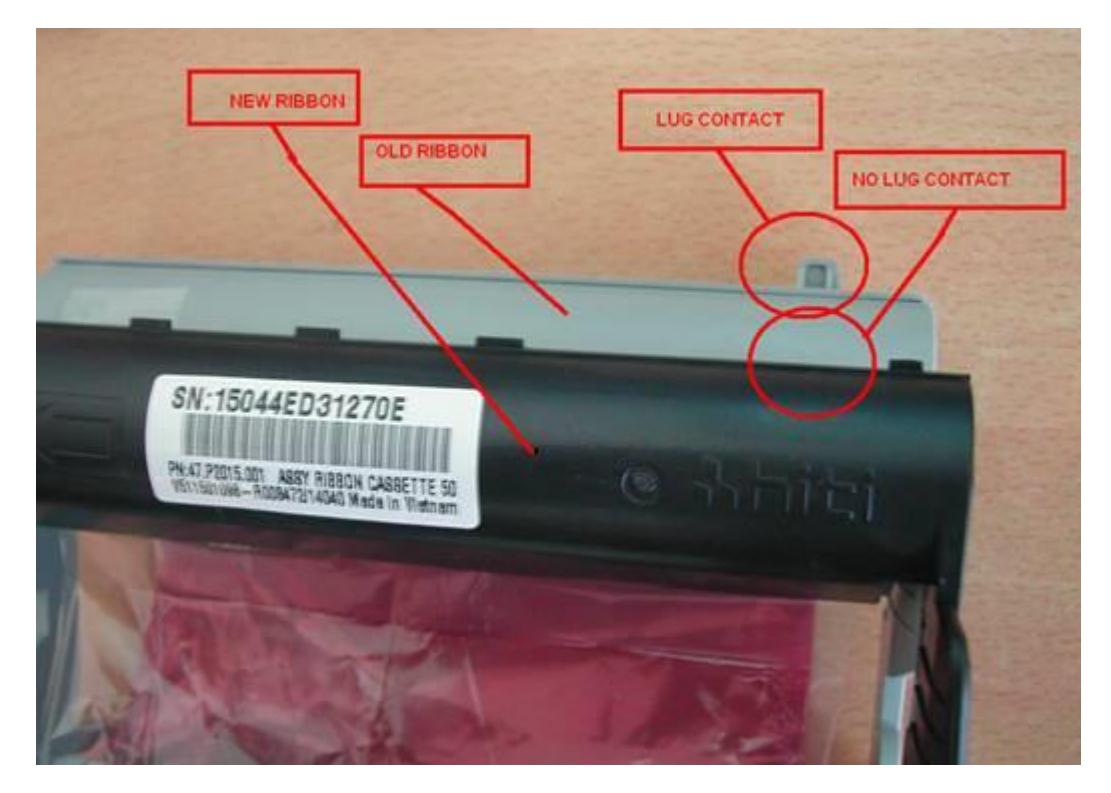

Attenzione, nei nuovi ribbon non c'è il "lug contact" (aletta di contatto)

Per risolvere questo problema è necessario mettere un nastro sul contatto all' interno della macchina per disabilitare la richiesta di Chip da parte della macchina stessa.

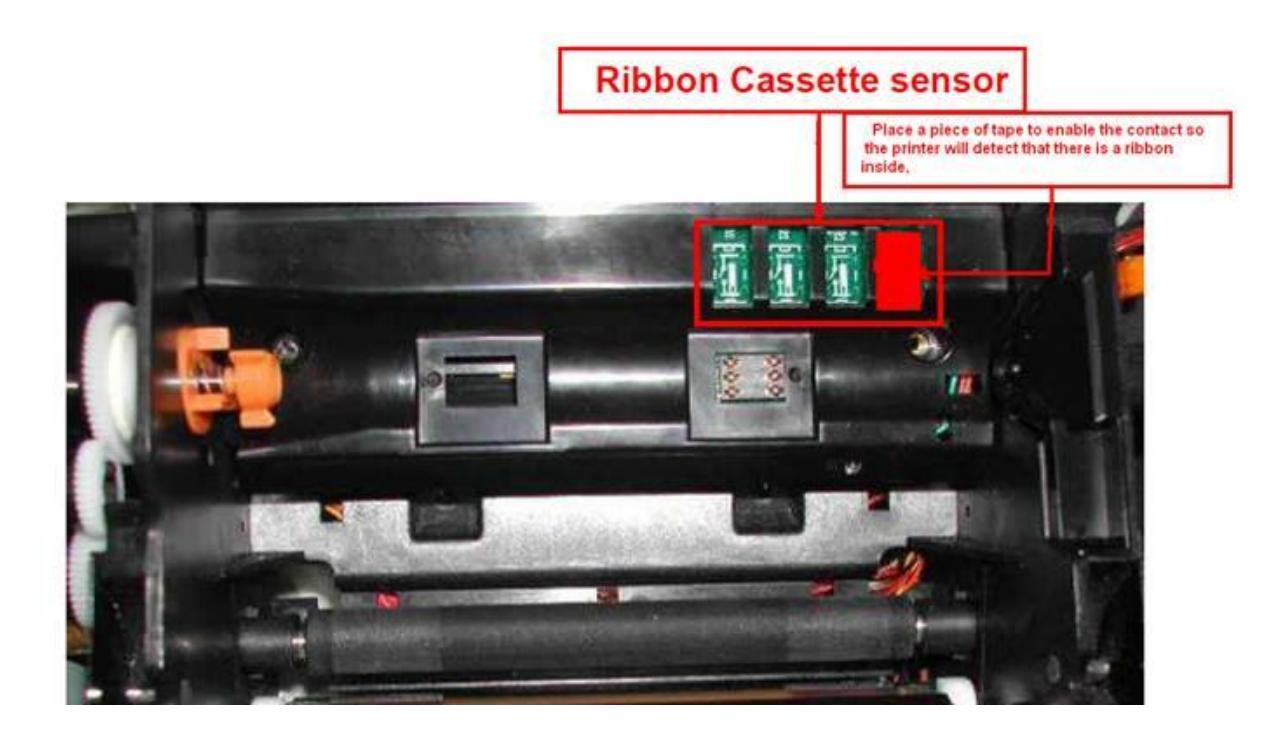